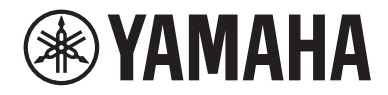

## Interfaccia audio USB

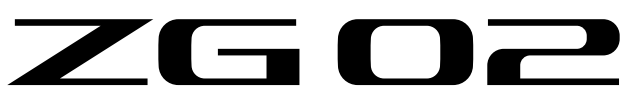

## Guida per l'utente **ITT**

## Indice

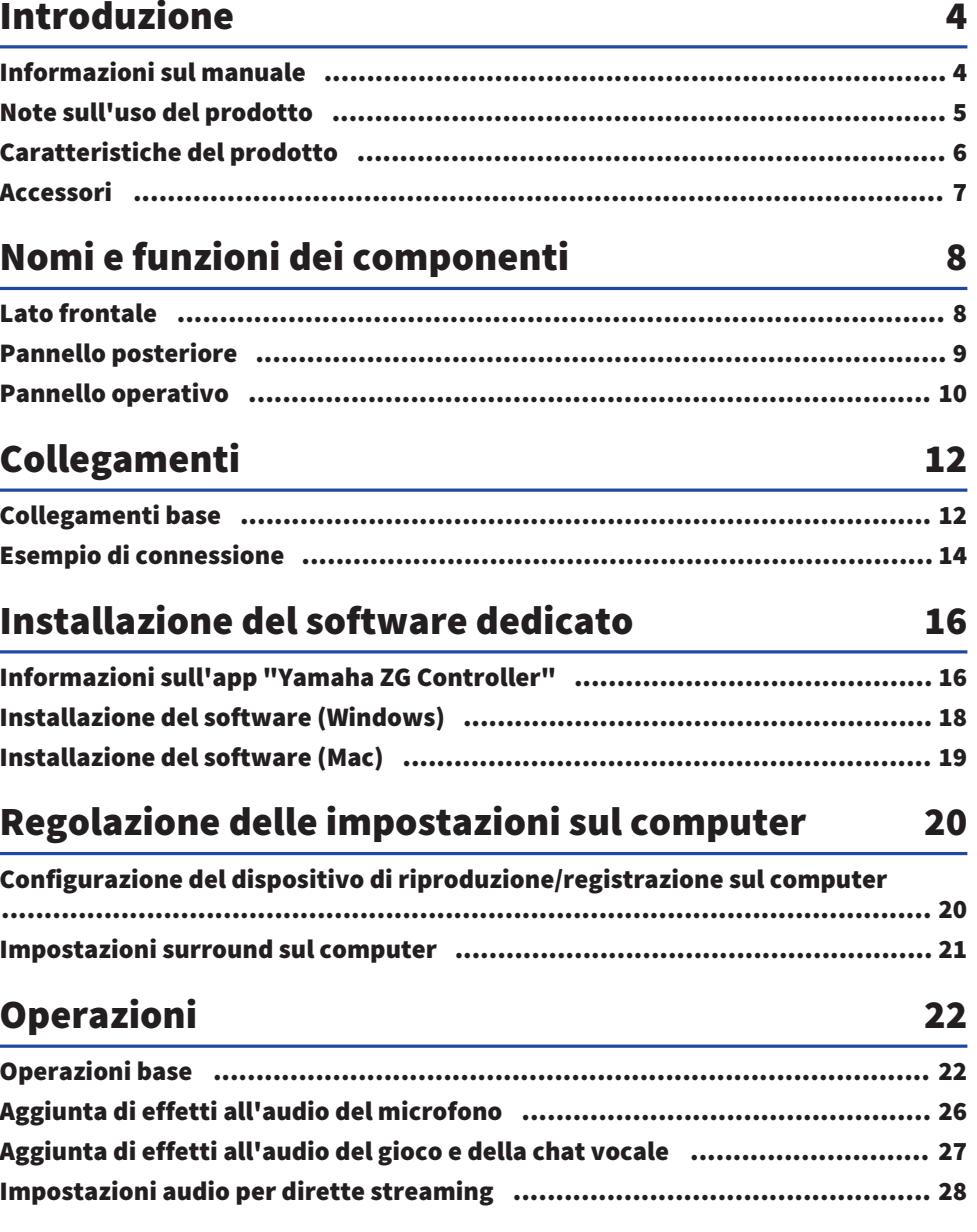

## Risoluzione dei problemi

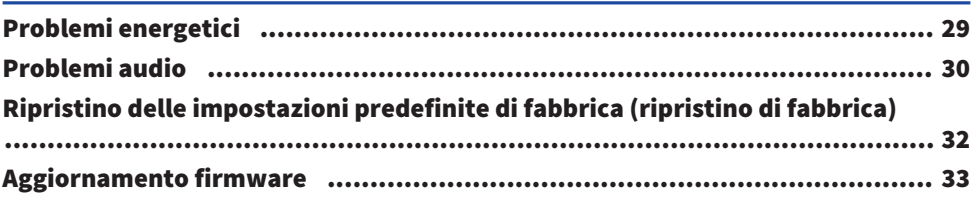

## **Appendice**

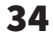

29

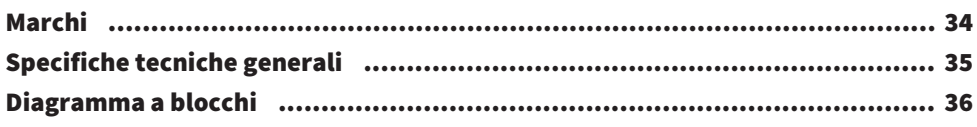

## <span id="page-3-0"></span>Introduzione

### <span id="page-3-1"></span>Informazioni sul manuale

Grazie per aver acquistato questo prodotto Yamaha. ZG02 è un mixer per lo streaming di videogiochi utilizzabile per seguire il mix dell'audio proveniente da un gioco o da una chat vocale e quindi trasmetterlo in diretta streaming semplicemente collegando il computer e il dispositivo di gioco.

#### Struttura dei manuali

I manuali che trattano ZG02 sono elencati di seguito.

( Guida alla sicurezza (inclusa con il prodotto)

Elenca i punti relativi alla sicurezza di cui tenere conto nell'usare il prodotto. Per utilizzare il prodotto in modo corretto e sicuro, assicurarsi di leggere tutte le informazioni prima dell'uso.

- ( Guida al primo utilizzo (inclusa con il prodotto) Spiega tramite illustrazioni come eseguire i collegamenti necessari al primo uso del prodotto.
- ( Guida per l'utente (questa guida)

Spiega tutte le funzioni, come per esempio le informazioni assenti dalla Guida al primo utilizzo. La classificazione per le precauzioni e altri argomenti di interesse in questa guida è la seguente.

# **AVVERTENZA**

Questo contenuto indica "rischio di lesioni gravi o morte".

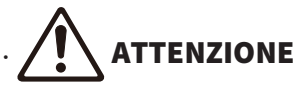

Questo contenuto indica "rischio di lesioni".

( AVVISO

Argomenti da osservare per evitare guasti al prodotto, danni, malfunzionamenti e perdita di dati nonché per proteggere l'ambiente.

. NOTA

Punti di nota nell'uso del prodotto, limitazioni delle funzionalità e informazioni aggiuntive utili da sapere.

- ( Tutte le illustrazioni e le schermate in questa guida sono fornite a scopo esplicativo.
- ( Conservare i manuali inclusi con il prodotto in un luogo accessibile in caso di necessità. I manuali più recenti sono inoltre disponibili sul sito web Yamaha; usare quindi queste risorse secondo necessità. <https://download.yamaha.com/>

### <span id="page-4-0"></span>Note sull'uso del prodotto

Nell'utilizzare ZG02, tenere conto dei seguenti punti.

#### Tutela del diritto d'autore

- ( Non utilizzare il prodotto per scopi che potrebbero violare i diritti di terzi, inclusi i diritti d'autore, come stabilito dalla legge di ciascun paese.
- ( Yamaha non si assume alcuna responsabilità per eventuali violazioni dei diritti di terzi che potrebbero derivare dall'uso di questo prodotto.

### <span id="page-5-0"></span>Caratteristiche del prodotto

ZG02 offre le seguenti caratteristiche.

#### ■ Connessioni USB a dispositivi di gioco

L'unità dispone di due porte USB: una per la connessione a un computer e l'altra per la connessione a una console (dispositivo di gioco). In tal modo è possibile ascoltare l'audio del gioco collegando entrambi i dispositivi con un cavo USB.

#### ■ Alimentazione via bus USB

È possibile alimentare l'unità collegando il computer alla porta [USB (PC)] dell'unità con un cavo USB.<br>\* Consultare le specifiche USB in ● porta [USB (PC)] (USB di tipo C™) sul ["Pannello posteriore" \(pag. 9\)](#page-8-0).

#### $\blacksquare$  Supporto chat vocale

Configurare una chat vocale è facile, collegando un computer (Windows/Mac) su cui è installato un software di chat vocale.

#### $\blacksquare$  Supporto dirette streaming

È possibile missare l'audio del gioco con l'audio di un microfono o di una chat vocale, e trasmettere il risultato a un computer collegato via USB.

#### n Funzioni di modifica della voce ed effetti sonori

È possibile usare la funzione di modifica della voce per aggiungere eco all'audio del microfono, emettere un suono di censura (bip) ed elaborare l'audio. Inoltre, è possibile usare la funzione di effetti sonori per impostare effetti sonori adatti al gioco.

#### ■ Applicazione dedicata "Yamaha ZG Controller"

Una volta installata "Yamaha ZG Controller" sul computer (Windows/Mac), sarà possibile controllare più impostazioni dettagliate da ZG02, come la verifica e l'impostazione del livello dell'audio del microfono, regolare gli effetti per la chat vocale e l'audio del gioco, registrare i preset degli effetti, impostare l'audio del monitor ecc.

### <span id="page-6-0"></span>Accessori

ZG02 include i seguenti accessori.

• Cavo USB 2.0 (da tipo A a tipo C),  $1,5$  m  $\times$  1

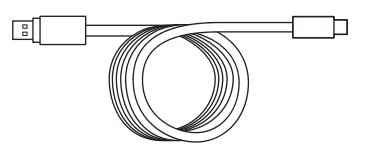

- Guida al primo utilizzo  $\times$  1
- $\bullet$  Guida alla sicurezza  $\times$  1

## <span id="page-7-0"></span>Nomi e funzioni dei componenti

### <span id="page-7-1"></span>Lato frontale

Segue una spiegazione dei nomi e delle funzioni di ciascun componente sul lato frontale dell'unità.

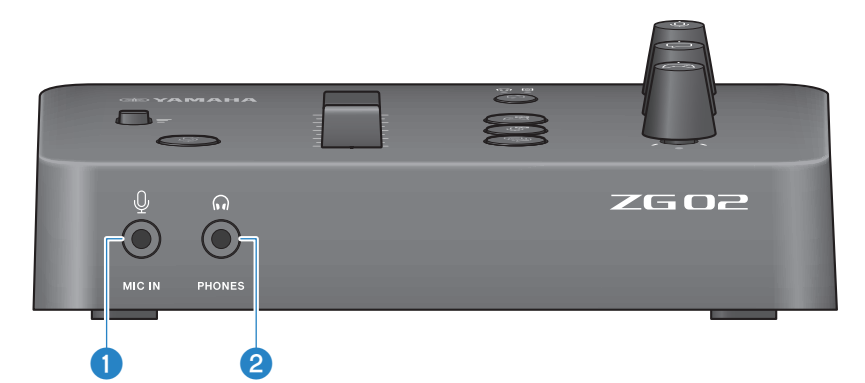

#### **O** Jack [MIC IN]

Collegare qui il microfono (mini jack da 3,5 mm; supporto per ingresso alimentazione).

#### **NOTA**

Collegare al jack [MIC IN] sul pannello frontale o posteriore. Se sono collegati microfoni a entrambi i jack, il jack frontale [MIC IN] avrà la priorità.

#### **2** Jack [PHONES]

Collegare qui le cuffie (mini jack stereo da 3,5 mm).

### <span id="page-8-0"></span>Pannello posteriore

Segue una spiegazione dei nomi e delle funzioni di ciascun componente sul pannello posteriore dell'unità.

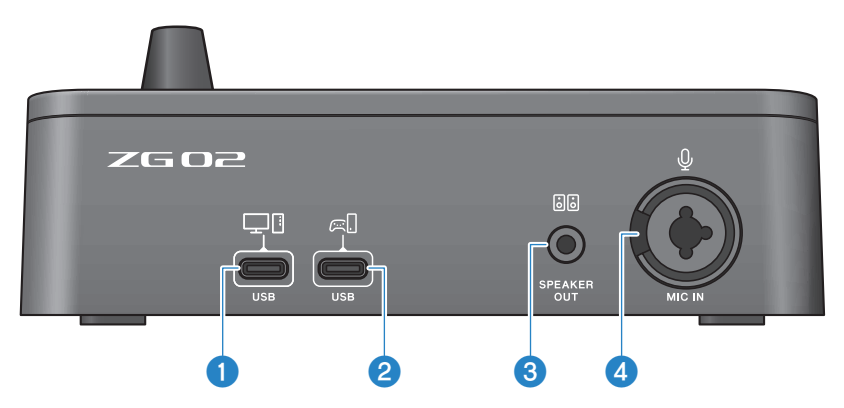

#### **■** Porta [USB (PC)] (USB di tipo C™)

Si tratta di una porta USB di tipo C per collegare l'unità a un computer.

- \* Richiede un'alimentazione a 5 V/900 mA
- \* Supporta USB 2.0/High-Speed

#### *e* Porta [USB (CONSOLE)] (USB di tipo C™)

Si tratta di una porta USB di tipo C per collegare l'unità a una console (dispositivo di gioco domestico).

\* Supporta USB 2.0/Full-Speed

Seguire le importanti precauzioni qui sotto per prevenire malfunzionamenti del dispositivo o perdita di dati.

#### **AWISO**

- Non collegare altri dispositivi eccetto computer alla porta [USB (PC)].
- ( Non collegare altri dispositivi eccetto dispositivi di gioco alla porta [USB (CONSOLE)].
- ( Per collegare i dispositivi, usare un cavo USB di tipo C di lunghezza inferiore a tre metri.
- ( Prima di collegare o scollegare il cavo USB, chiudere tutte le applicazioni.
- ( Scollegato il cavo, attendere almeno sei secondi prima di ricollegarlo. Collegare e scollegare rapidamente il cavo potrebbe causare malfunzionamenti.

#### **8** Jack [SPEAKER OUT]

Collegare qui gli altoparlanti amplificati (mini jack stereo da 3,5 mm).

#### **4** Jack [MIC IN]

Collegare qui un microfono (con spinotto XLR o TRS).

#### **NOTA**

Collegare al jack [MIC IN] sul pannello frontale o posteriore dell'unità. Se sono collegati microfoni a entrambi i jack, il jack frontale [MIC IN] avrà la priorità.

### <span id="page-9-0"></span>Pannello operativo

Segue una spiegazione dei nomi e delle funzioni di ciascun componente sul pannello operativo.

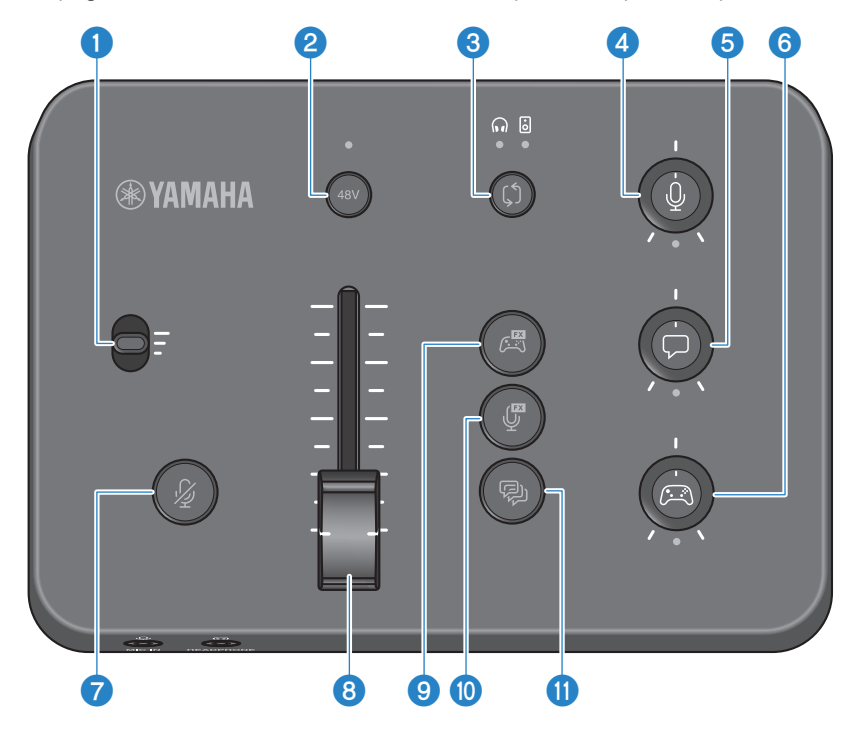

#### **O** Interruttore guadagno microfono

Imposta il livello base di ingresso del microfono (in tre livelli).

#### **8** Pulsante/LED phantom [48V]

Accende/spegne l'alimentazione phantom. Tenere premuto il pulsante per accendere o spegnere. Con il pulsante acceso, l'alimentazione phantom CC +48 V viene fornita al microfono connesso via XLR al jack [MIC IN] sul pannello posteriore e il LED si illuminerà. Accendere l'opzione quando si usa un microfono a condensatore che supporta l'alimentazione phantom.

#### Precauzioni sull'alimentazione phantom

- ( Attenersi alle seguenti precauzioni importanti per prevenire rumore e possibili danni all'unità o a eventuali dispositivi esterni.
	- ( Spegnere l'alimentazione phantom quando non è necessaria.
	- ( Lasciare spento l'interruttore quando si collega un dispositivo che non supporta l'alimentazione phantom al jack [MIC IN] sul pannello posteriore.
	- ( Non collegare/scollegare un cavo (d)al jack [MIC IN] sul pannello posteriore mentre l'interruttore è acceso.
	- $\cdot$  Prima di accendere/spegnere, attivare il  $\bigcirc$  pulsante di silenziamento del microfono [ $\mathcal{G}$ ].

#### **C** Pulsante/LED di selezione monitor  $[\hat{\psi}]$

Commuta la destinazione d'uscita (cuffie o altoparlanti) dell'audio di monitoraggio. Il LED sull'uscita selezionata si illumina.

# AVVERTENZA

Regolare il volume dei dispositivi connessi prima di cambiare destinazione d'uscita. Il motivo è che i livelli potrebbero improvvisamente aumentare a seconda del dispositivo collegato, e potrebbero danneggiare l'udito o causare malfunzionamenti dei dispositivi esterni.

#### $\bullet$  Manopola livello microfono  $\lceil \frac{0}{2} \rceil$

Regola il volume di monitoraggio dell'audio del microfono.

#### $\Theta$  Manopola livello chat vocale  $[\nabla]$

Regola il volume audio dell'altro interlocutore nella chat.

#### $\bullet$  Manopola livello audio del gioco [ $\circ$ ]

Regola il volume audio del gioco.

È inoltre possibile usare questa manopola per regolare l'audio da un computer collegato via USB.

#### **NOTA**

- ( Il LED sotto alla manopola si illumina quando il collegamento del livello di streaming è ATTIVO.
- $\cdot$  I volumi di monitoraggio dei segnali per le relative manopole  $\bigcirc$ .  $\bigcirc$  e  $\bigcirc$  sono utilizzati per il volume di streaming mentre il collegamento del livello di streaming è ATTIVO. ([pag. 28](#page-27-0))

#### $\bullet$  Pulsante silenzia microfono [ $\mathcal{Y}$ ]

Silenzia l'audio del microfono. Il pulsante si illumina quando l'audio è silenziato.

#### **8** Livello del microfono (fader)

Regola il livello d'uscita dell'audio del microfono.

#### **O** Pulsante effetti di gioco  $[$

Richiama l'effetto di gioco registrato in precedenza e lo ATTIVA/DISATTIVA a ciascuna pressione del pulsante. [\(pag. 27](#page-26-0))

#### **D** Pulsante effetto microfono  $[\overline{\mathbb{F}}]$

Richiama l'effetto microfono registrato in precedenza e lo ATTIVA/DISATTIVA a ciascuna pressione del pulsante. [\(pag. 26](#page-25-0))

#### **D** Pulsante eco  $[\n\textcircled{2}]$

Aggiunge eco all'audio del microfono. ([pag. 26\)](#page-25-0)

## <span id="page-11-0"></span>Collegamenti

### <span id="page-11-1"></span>Collegamenti base

Questo esempio mostra come eseguire collegamenti per poter utilizzare app di chat vocale sul computer durante un gioco. È possibile riprodurre l'audio del gioco con ZG02 dal dispositivo di gioco collegato via USB oppure dal computer collegato via USB.

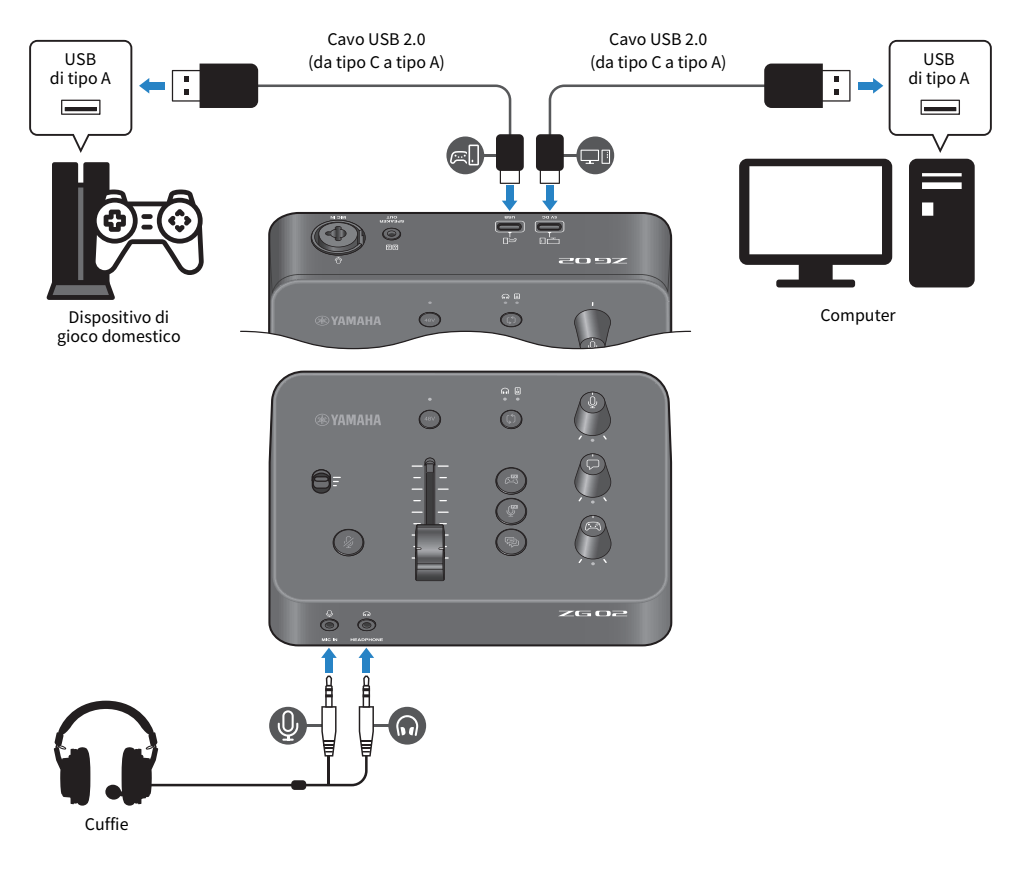

#### Elementi necessari

- ( Dispositivo di gioco domestico con uscita USB
- Cavo USB 2.0 (da tipo C a tipo A) disponibile in commercio
- Computer
- Cavo USB 2.0 incluso (da tipo C a tipo A)
- Cuffie (con collegamento analogico)

Quando si usano cuffie con mini jack stero TRRS (a 4 conduttori), sarà necessario un cavo audio che si suddivida in uno spinotto per il microfono e uno per le cuffie.

#### Connessione

- Collegare la porta [USB (CONSOLE) [  $\Xi$  ]] di ZG02 alla porta USB del dispositivo di gioco domestico con un cavo USB 2.0 (da tipo C a tipo A) disponibile in commercio.
- Collegare la porta [USB (PC) [ $\Box$ [G]] di ZG02 alla porta USB del computer con un cavo USB 2.0 disponibile in commercio.
- ( Collegare le cuffie (al jack [MIC IN] e al jack [PHONES] sul pannello frontale).

#### NOTA

- Per il cavo USB collegato alla porta USB [  $\textcircled{1}$  CONSOLE, usare un cavo USB 2.0 (da tipo C a tipo A) di lunghezza inferiore a tre metri.
- ( A tal fine, sarà necessario installare Yamaha ZG Controller sul computer. ([pag. 16](#page-15-1))
- È possibile usare la porta [USB (PC) [[1]] per trasmettere l'audio della diretta streaming.
- ( Se il computer o il dispositivo di gioco domestico usa una porta USB di tipo C, usare per il collegamento un cavo di tipo C (da tipo C a tipo C) disponibile in commercio.

### <span id="page-13-0"></span>Esempio di connessione

Questo esempio mostra come eseguire collegamenti per i commenti in diretta streaming durante un gioco con un microfono a condensatore.

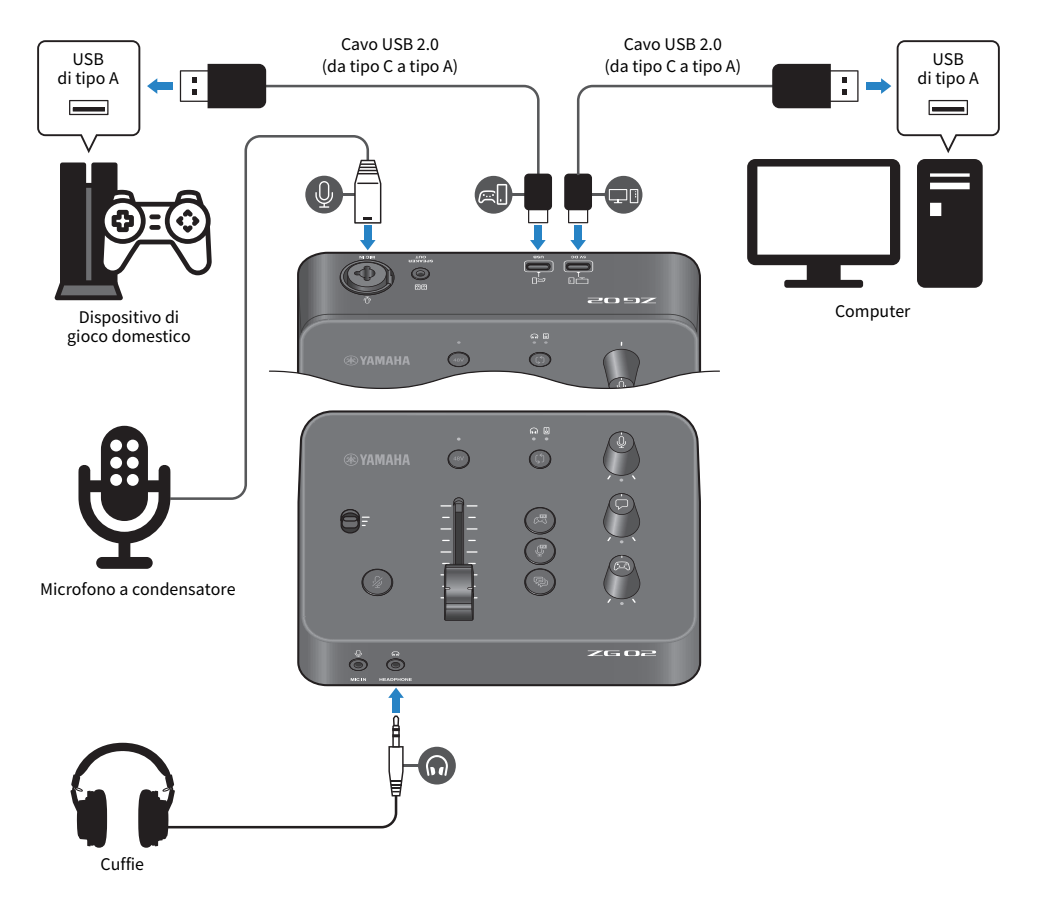

#### Elementi necessari

- ( Dispositivo di gioco domestico con uscita USB
- Cavo USB 2.0 (da tipo C a tipo A) disponibile in commercio
- Computer
- Cavo USB 2.0 incluso (da tipo C a tipo A)
- Microfono a condensatore
- Cuffie

#### Connessione

- Collegare la porta [USB (CONSOLE) [  $\in$  [ ]] di ZG02 alla porta USB del dispositivo di gioco domestico con un cavo USB 2.0 (da tipo C a tipo A) disponibile in commercio.
- Collegare la porta [USB (PC)  $[ \Box$ ]] di ZG02 alla porta USB del computer con un cavo USB 2.0 incluso.
- Collegare il microfono a condensatore al jack [MIC IN] sul pannello posteriore
- Collegare le cuffie al jack [PHONES].

#### Tutela del diritto d'autore

Osservare le seguenti precauzioni durante la distribuzione di contenuti via diretta streaming.

- ( Non utilizzare il prodotto per scopi che potrebbero violare i diritti di terzi, inclusi i diritti d'autore, come stabilito dalla legge di ciascun paese.
- ( Yamaha non si assume alcuna responsabilità per eventuali violazioni dei diritti di terzi che potrebbero derivare dall'uso di questo prodotto.

#### **NOTA**

- ( Quando si collega un microfono a condensatore, assicurarsi di accendere ZG02 e quindi tenere premuto il pulsante phantom [48V] per accendere l'alimentazione phantom. [\(pag. 10\)](#page-9-0)
- ( Non collegare alcunché al jack [MIC IN] sul pannello frontale quando un microfono è già collegato al jack [MIC IN] sul pannello posteriore. Se i microfoni sono collegati a entrambi i jack, il jack [MIC IN] sul pannello frontale avrà la priorità.
- ( A tal fine, sarà necessario installare Yamaha ZG Controller sul computer. ([pag. 16](#page-15-1))
- $\cdot$  È possibile usare la porta [USB (PC) [ $\Box$ ]] per trasmettere l'audio della diretta streaming.
- ( Se il computer o il dispositivo di gioco domestico usa una porta USB di tipo C, usare per il collegamento un cavo di tipo C (da tipo C a tipo C) disponibile in commercio.

## <span id="page-15-0"></span>Installazione del software dedicato

### <span id="page-15-1"></span>Informazioni sull'app "Yamaha ZG Controller"

"Yamaha ZG Controller" è un'app utilizzata per configurare e controllare ZG02. È utilizzabile per regolare l'audio del microfono e del monitor su ZG02, impostare gli effetti vocali e di gioco, aggiornare il firmware ecc.

#### ■ Come installare "Yamaha ZG Controller"

Scaricare il pacchetto software "TOOLS for ZG" dal sito web Yamaha e installarla sul computer.

"TOOLS for ZG" include l'applicazione e il driver seguenti.

- ( Yamaha ZG Controller: un'applicazione usata per configurare e controllare ZG02.
- ( Yamaha Steinberg USB Driver: un driver USB che consente al computer di riconoscere ZG02.

#### **NOTA**

L'uso di questo software richiede il consenso dell'utente ai "Termini d'uso" mostrati durante l'installazione.

#### n Avvio di "Yamaha ZG Controller"

Consultare la guida operativa per imparare a usare ciascuna funzione e modificare la lingua dello schermo.

#### Guida operativa

Fare clic sull'icona "?" nell'angolo superiore destro dello schermo per mostrare la guida operativa.

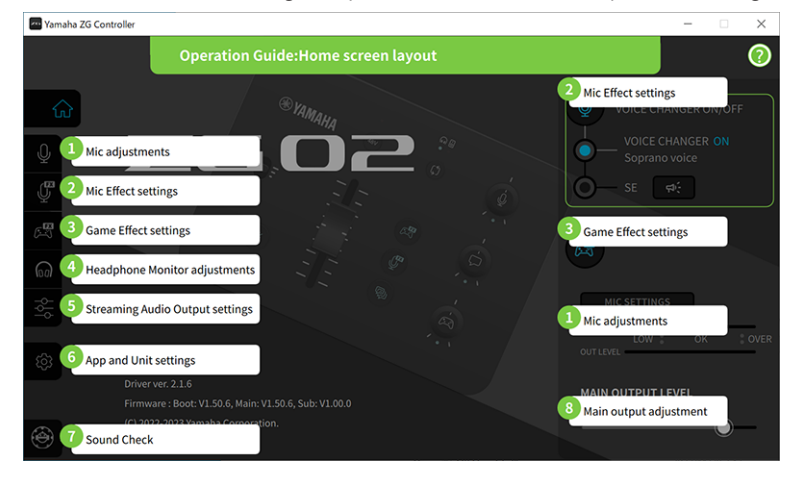

#### Modifica della lingua

È possibile modificare la lingua usata nella guida operativa e nei suggerimenti (la guida mostrata per i pulsanti e altri controlli) con i parametri "LANGUAGE" nella schermata "SETTINGS (APPLICATION)". La lingua del software diventa automaticamente inglese, giapponese o cinese, al primo lancio del software, in base alle impostazioni della lingua del sistema operativo.

Installazione del software dedicato > Informazioni sull'app "Yamaha ZG Controller"

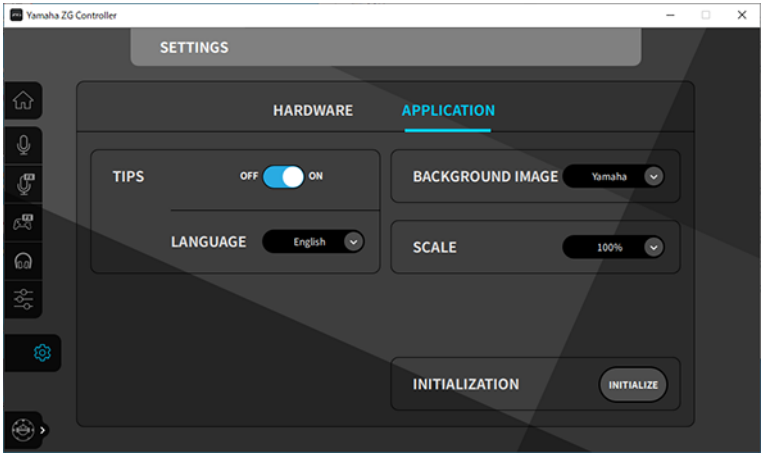

#### Link associati

- ( ["Installazione del software \(Windows\)" \(pag. 18\)](#page-17-0)
- ( ["Installazione del software \(Mac\)" \(pag. 19\)](#page-18-0)

### <span id="page-17-0"></span>Installazione del software (Windows)

Segue una spiegazione di come installare il pacchetto software "TOOLS for ZG" sul computer Windows. "TOOLS for ZG" include l'applicazione "Yamaha ZG Controller" e il driver "Yamaha Steinberg USB Driver".

#### **n** Installazione

Per installare, procedere come segue. Collegare ZG02 al computer Windows una volta terminata l'installazione.

#### $1$  Accedere al seguente sito web per scaricare "TOOLS for ZG".

<https://www.yamaha.com/2/zg02/>

#### 2 Espandere (decomprimere) il file scaricato ed eseguire il file "Install\_ZG.exe".

Se non si possiedono privilegi da amministratore, seguire i messaggi visualizzati per eseguire il file con privilegi da amministratore.

#### 3 Per installare, seguire le istruzioni a schermo.

Quando appare una schermata che chiede di riavviare, seguire le istruzioni per riavviare il computer.

Ora "TOOLS for ZG" è installata.

Collegare ZG02 al computer Windows con li cavo USB 2.0 incluso.

#### Disinstallazione

Seguire questi punti per disinstallare l'applicazione e il driver.

 $\boldsymbol{1}$  Aprire "App e funzioni" da "Impostazioni" sul computer Windows.

#### 2 Selezionare "Yamaha ZG Controller" o "Yamaha Steinberg USB Driver" dall'elenco dei programmi installati e premere "Disinstalla".

Installare "Yamaha ZG Controller" e "Yamaha Steinberg USB Driver" separatamente.

#### 3 Per disinstallare, seguire le istruzioni a schermo.

Quando appare una schermata che chiede di riavviare, seguire le istruzioni per riavviare il computer.

### <span id="page-18-0"></span>Installazione del software (Mac)

Segue una spiegazione di come installare il software "TOOLS for ZG" sul computer Mac. "TOOLS for ZG" include l'applicazione "Yamaha ZG Controller", il driver "Yamaha Steinberg USB Driver" e i relativi disinstallatori.

#### **n** Installazione

Per installare, procedere come segue. Collegare ZG02 al Mac una volta terminata l'installazione.

#### $\boldsymbol{1}$  Accedere al seguente sito web per scaricare "TOOLS for ZG".

<https://www.yamaha.com/2/zg02/>

#### **NOTA**

I punti di installazione differiscono per i Mac con Apple Silicon. Per dettagli, vedere la spiegazione presente sul sito web elencato sopra.

#### 2 Espandere (decomprimere) il file scaricato ed eseguire il file "TOOLS for ZG V\*\*\*.pkg".

Se non si possiedono privilegi da amministratore, seguire i messaggi per effettuare l'accesso con privilegi da amministratore in modo da eseguire il file.

#### **NOTA**

Le app per la disinstallazione ("Uninstall Yamaha ZG Application" e "Uninstall Yamaha Steinberg USB Driver") sono inclusi con il file scaricato. Questi file sono necessari per la disinstallazione.

#### 3 Per installare, seguire le istruzioni a schermo.

Quando appare una schermata che chiede di riavviare, seguire le istruzioni per riavviare il Mac. Ora "TOOLS for ZG" è installata. Collegare ZG02 al Mac con li cavo USB 2.0 incluso.

#### Disinstallazione

Seguire questi punti per disinstallare l'applicazione e il driver.

#### $\boldsymbol{1}\quad$  Eseguire nell'ordine "Uninstall Yamaha ZG Application" e "Uninstall Yamaha Steinberg USB Driver".

Regolazione delle impostazioni sul computer > Configurazione del dispositivo di riproduzione/registrazione sul computer

## <span id="page-19-0"></span>Regolazione delle impostazioni sul computer

### <span id="page-19-1"></span>Configurazione del dispositivo di riproduzione/ registrazione sul computer

Dopo aver installato "TOOLS for ZG", configurare le impostazioni per il dispositivo di riproduzione/ registrazione (dispositivo di ingresso e uscita) sul computer.

#### Dispositivi di riproduzione/registrazione

ZG02 riconoscerà il computer come dispositivo di riproduzione e registrazione, come segue.

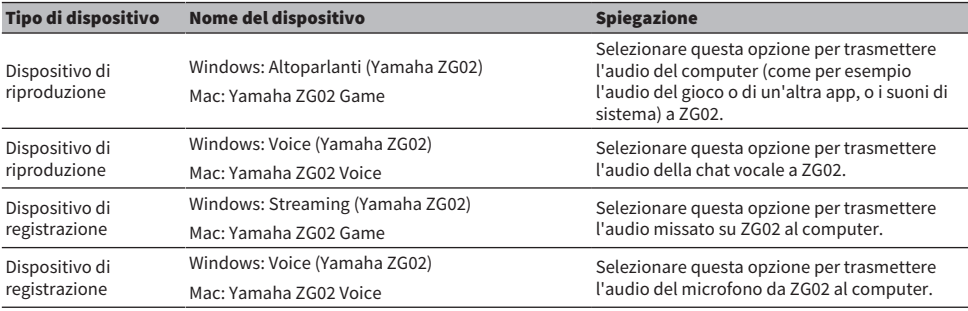

#### Impostazioni per la riproduzione dell'audio dal computer (come per esempio l'audio del gioco o di un'altra app) a ZG02.

Configurare il dispositivo di riproduzione per il computer come segue.

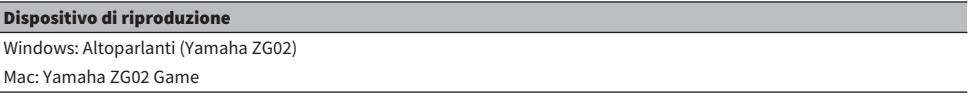

#### Impostazioni del dispositivo per l'app di chat vocale

Dalle impostazioni audio dell'app di chat vocale, impostare il dispositivo di ingresso e uscita come segue.

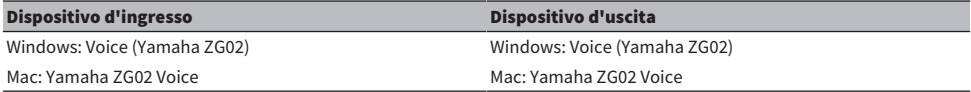

#### Impostazioni del dispositivo per l'app di diretta streaming

Dalle impostazioni audio dell'app di diretta streaming, impostare il dispositivo di ingresso come segue.

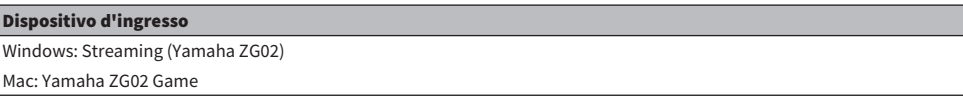

### <span id="page-20-0"></span>Impostazioni surround sul computer

Per configurare l'audio sul computer Windows per riprodurre in surround con ZG02, modificare le impostazioni dell'uscita audio sul computer.

Su Mac, ciò viene configurato automaticamente seguendo il formato dei canali dell'applicazione usata.

#### Abilitazione della riproduzione surround a 7.1 canali su Windows

- ${\bf 1} \quad$  Dal pulsante Start di Windows, aprire "Impostazioni", quindi andare in "Sistema" > "Suoni".
- 2 Aprire il "Pannello di controllo Suoni". Per Windows 10: selezionare "Pannello di controllo Suoni". Per Windows 11: selezionare "Altre impostazioni audio".
- 3 Selezionare "Altoparlanti (Yamaha ZG02)" nella scheda "Riproduzione" e fare clic sul pulsante "Configura".

Appare la schermata di selezione della configurazione.

- 4 In "Canali audio", selezionare "Surround 7.1".
- 5 Selezionare tutte le caselle per "Altoparlanti facoltativi".
- 6 Selezionare tutte le caselle per "Altoparlanti full-range".
- 7 Fare clic su "Fine".

#### **NOTA**

Il metodo d'impostazione può variare a seconda della versione del sistema operativo

## <span id="page-21-0"></span>Operazioni

### <span id="page-21-1"></span>Operazioni base

Segue una spiegazione delle operazioni base per tenere una chat vocale mentre si riproduce l'audio di un gioco. Viene dimostrato come operare l'unità quando collegata come segue.

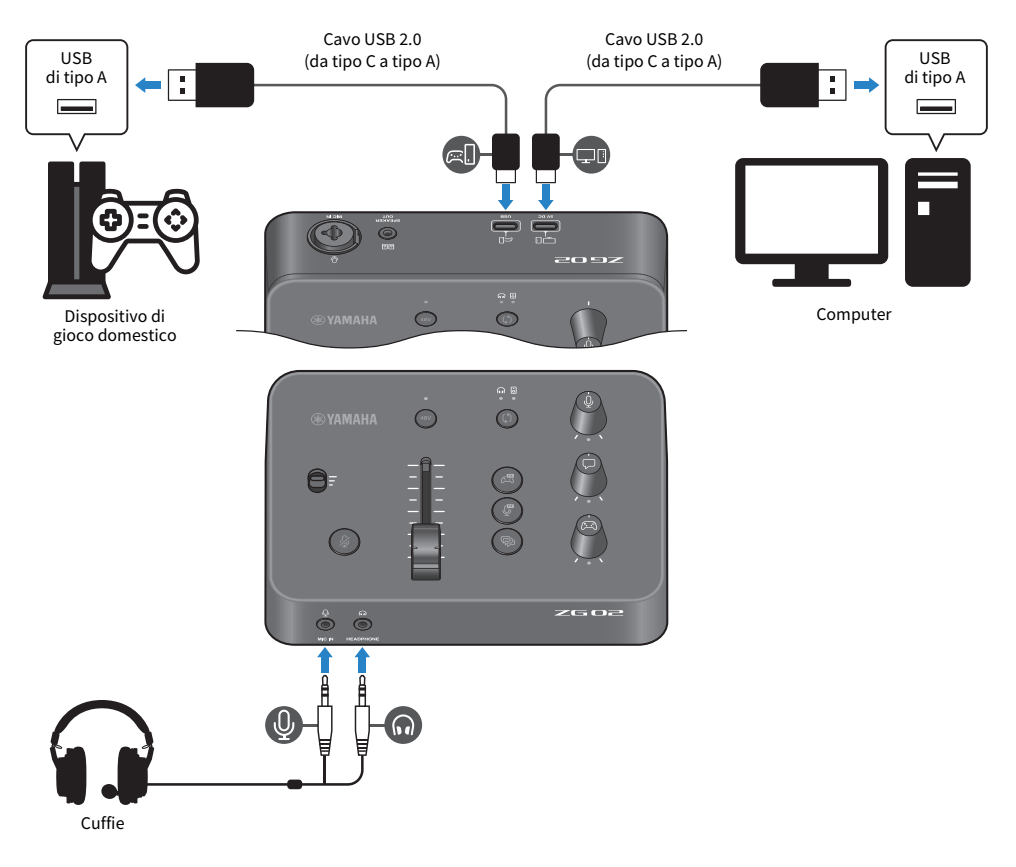

#### $\boldsymbol{1}$  Prima di accendere l'alimentazione, ruotare verso il minimo tutte le seguenti manopole:

interruttore guadagno microfono, livello microfono (fader), livello monitoraggio microfono  $[\mathcal{Q}]$ , livello chat vocale  $[\nabla]$ , livello audio gioco  $[\nabla]$ 

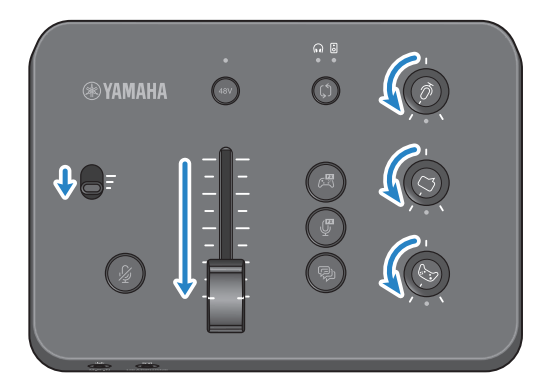

#### 2 Avviare il computer.

Prima installare "TOOLS for ZG" sul computer.

### 3 Accendere ZG02.

Collegare la porta USB [PC] al computer con un cavo USB 2.0 (da tipo C a tipo A).

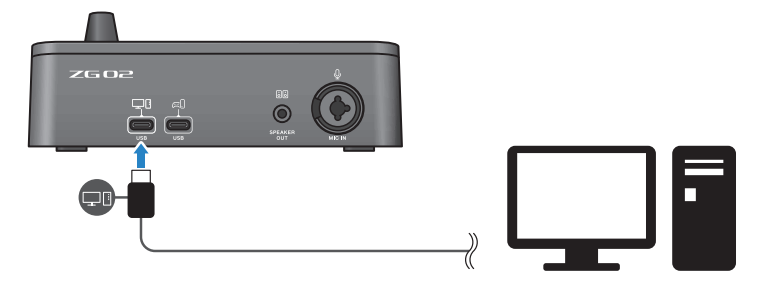

#### **NOTA**

- ( Scollegato il cavo USB, assicurarsi di attendere almeno sei secondi prima di ricollegarlo. Collegare e scollegare rapidamente il cavo USB potrebbe causare malfunzionamenti.
- ( È possibile alimentare l'unità anche tramite la porta USB (CONSOLE). In caso di alimentazione insufficiente, usare la porta USB (PC) per alimentare l'unità.

#### 4 Selezionare la destinazione del monitor audio.

Premere il pulsante di selezione monitor [b] e verificare allo stesso tempo l'indicatore LED. In questo esempio, sono state selezionate le cuffie.

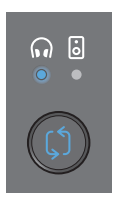

#### 5 Regolare i livelli d'ingresso e d'uscita dell'audio del microfono.

Ruotare ciascuna manopola nelle posizioni illustrate in figura, quindi parlare nel microfono. Regolare il livello d'ingresso dell'audio del microfono con l'interruttore del guadagno del microfono, e regolare il livello d'uscita dell'audio del microfono con il livello del microfono (fader) in modo che i livelli siano corretti per l'ascolto in cuffia.

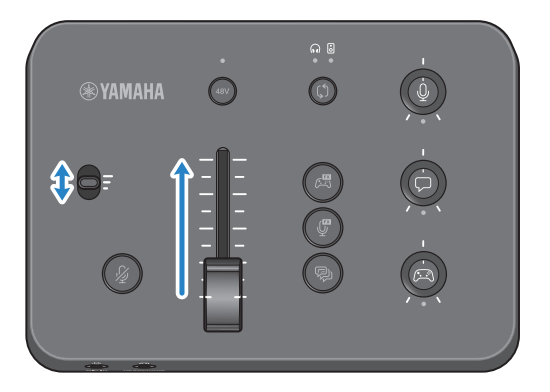

È possibile usare Yamaha ZG Controller per verificare i livelli d'ingresso/uscita del microfono. Regolare il livello d'ingresso (MIC LEVEL) e il livello d'uscita (OUT LEVEL) mentre si verificano gli indicatori di livello nella schermata "MIC SETTINGS", in modo che i livelli rientrino nell'intervallo "OK".

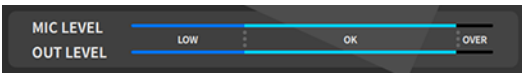

#### 6 Regolare il volume di monitoraggio del volume del microfono, della chat vocale e del gioco.

Durante l'ingresso dell'audio del microfono, della chat vocale e del dispositivo di gioco, usare la manopola del livello di monitoraggio del microfono [9], la manopola del livello della chat vocale  $[\bigcirc]$ e la manopola del livello dell'audio di gioco  $[\circ]$  per regolare i relativi volumi di monitoraggio e bilanciamento.

L'audio del microfono è trasmesso solo tramite le cuffie e non tramite gli altoparlanti (jack [SPEAKER OUT]).

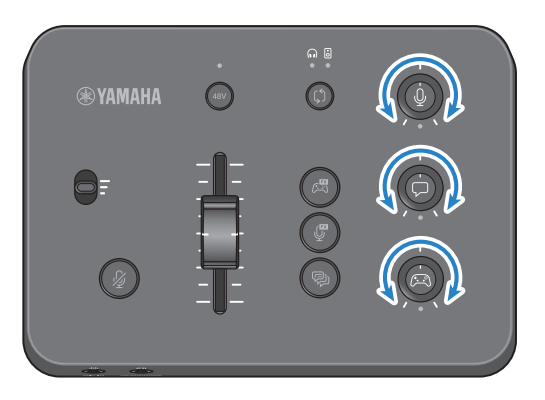

### <span id="page-25-0"></span>Aggiunta di effetti all'audio del microfono

È possibile aggiungere una serie di effetti all'audio del microfono.

I seguenti tipi di effetti sono impostati in modo predefinito per ciascun pulsante di effetto per il microfono. È possibile regolare i parametri nel dettaglio per ciascun effetto dalla schermata MIC EFFECT del software dedicato "Yamaha ZG Controller".

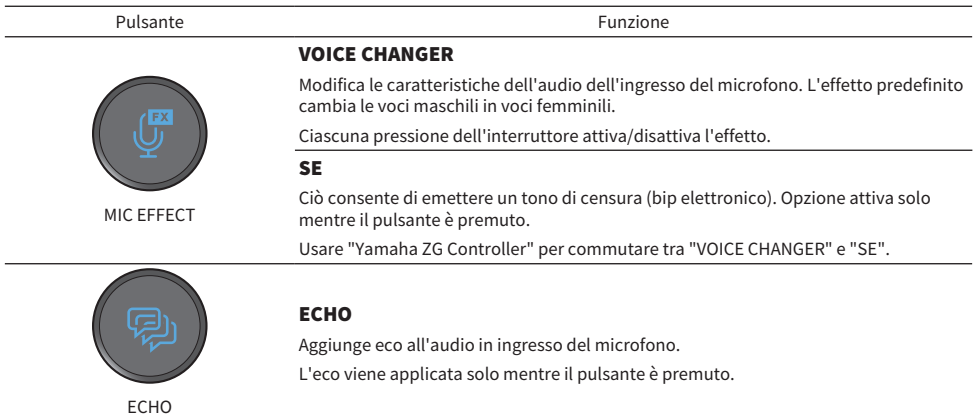

### <span id="page-26-0"></span>Aggiunta di effetti all'audio del gioco e della chat vocale

È possibile aggiungere una serie di effetti all'audio del gioco e della chat vocale.

Nella schermata GAME EFFECT di "Yamaha ZG Controller", è possibile modificare gli effetti e regolare nel dettaglio i parametri.

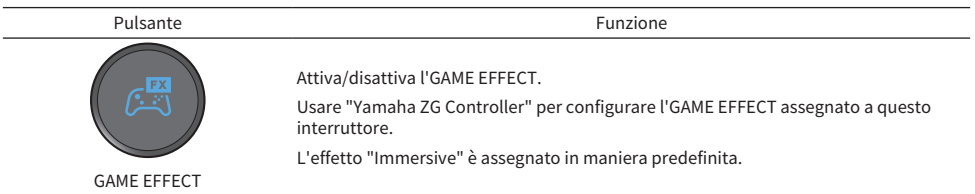

### <span id="page-27-0"></span>Impostazioni audio per dirette streaming

Configurare le impostazioni audio per la diretta streaming e impostare la destinazione d'uscita per l'audio della diretta streaming nella schermata "STREAMING OUTPUT MIXER" di "Yamaha ZG Controller".

#### 1 Lanciare l'app "Yamaha ZG Controller".

#### 2 Aprire la schermata "STREAMING OUTPUT MIXER".

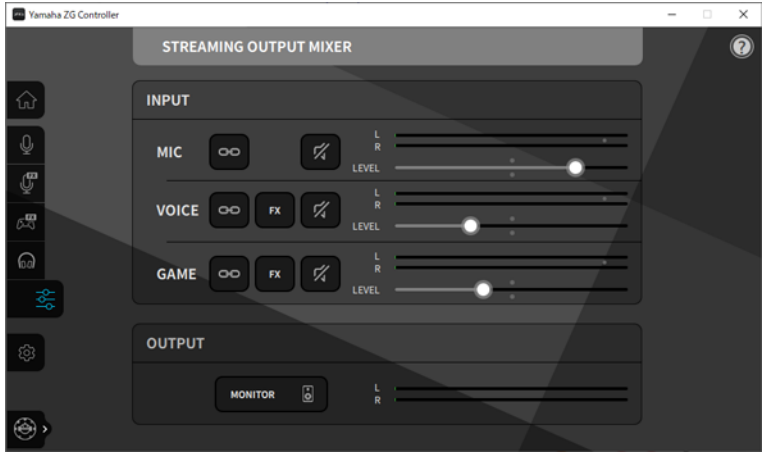

#### 3 Impostare ciascuno dei parametri INPUT.

Regolare il volume per MIC (audio microfono), VOICE (audio chat vocale) e GAME (audio gioco). I segnali audio che vengono qui regolati, sono trasmessi come audio della diretta streaming. Attivando il collegamento del livello di streaming ( $\bullet$ ) per ciascun ingresso, è possibile usare le manopole corrispondenti sul pannello per regolare i volumi. Il LED sotto a ciascuna manopola si illumina quando il collegamento del livello di streaming  $( \infty )$  è attivo. Inoltre, è possibile attivare/disattivare gli effetti (EX) per VOICE e GAME.

#### **NOTA**

- ( Per ascoltare l'audio in uscita tramite cuffie o altoparlanti, fare clic su "MONITOR" per attivare la funzione.
- ( Per monitorare l'audio tramite altoparlanti o cuffie, commutare tra questi due usando il pulsante di selezione monitor [b] sul pannello operativo di ZG02.

## <span id="page-28-0"></span>Risoluzione dei problemi

### <span id="page-28-1"></span>Problemi energetici

#### L'alimentazione non si accende

- ( Il computer potrebbe non essere in grado di fornire sufficiente alimentazione all'unità. Collegare l'unità a una porta USB in grado di fornire alimentazione ad almeno 900 mA, o usare il cavo da tipo C a tipo C incluso per collegare il computer.
- ( L'alimentazione del computer potrebbe essere spenta. Accendere il computer.
- ( Il computer potrebbe essere in standby o in sospensione. In questi casi, abilitare l'alimentazione via USB sul computer.
- ( Non si sta usando un cavo USB appropriato durante il collegamento tramite alimentazione via bus. Assicurarsi di usare un cavo USB di tipo C di lunghezza inferiore a tre metri per collegare il computer.

### <span id="page-29-0"></span>Problemi audio

#### Non è possibile sentire l'audio del microfono

#### ( Il volume del microfono non è impostato correttamente.

Regolare il livello d'ingresso dell'audio del microfono tramite l'interruttore del guadagno del microfono osservando l'indicatore di livello "Yamaha ZG Controller" (MIC LEVEL). Successivamente, regolare il livello d'uscita dell'audio del microfono (fader) osservando l'indicatore di livello (OUT LEVEL).

#### ( Il microfono è silenziato.

Premere il pulsante di silenziamento del microfono  $[\frac{M}{2}]$  per riattivare il microfono.

#### L'audio del microfono distorce o produce molto rumore

#### ( Il volume del microfono non è impostato correttamente o le varie impostazioni degli effetti per il microfono "Yamaha ZG Controller" non sono state regolate.

Regolare il livello d'ingresso dell'audio del microfono tramite l'interruttore del guadagno del microfono osservando l'indicatore di livello "Yamaha ZG Controller" (MIC LEVEL). Successivamente, regolare il livello d'uscita dell'audio del microfono (fader) osservando l'indicatore di livello (OUT LEVEL). Verificare inoltre le impostazioni dell'effetto per il microfono "Yamaha ZG Controller".

#### Non vi è alcun ingresso audio dal microfono collegato al jack [MIC IN] sul pannello posteriore

#### ( Un microfono potrebbe essere collegato al jack [MIC IN] sul pannello frontale

Scollegare il microfono dal jack [MIC IN] sul pannello frontale. Se i microfoni sono collegati a entrambi i jack [MIC IN], il jack [MIC IN] sul pannello frontale avrà la priorità.

#### ( L'alimentazione phantom non è accesa.

Quando si collega un microfono a condensatore (con spinotto XLR) al jack [MIC IN] del pannello posteriore, tenere premuto il pulsante phantom [48V] per accendere l'alimentazione phantom.

#### Non è possibile sentire l'audio dal dispositivo di gioco o computer collegato al jack USB

#### ( La destinazione d'uscita per l'audio del dispositivo di gioco non è impostata su USB.

Verificare le impostazioni sul dispositivo di gioco e impostare l'uscita su USB.

#### Impossibile sentire l'audio della chat vocale

#### $\bullet$  La destinazione dell'uscita audio per l'app di chat vocale non è impostata correttamente.

Le impostazioni dell'app di chat vocale, selezionare la destinazione dell'uscita audio "Voice (Yamaha ZG02)".

#### L'interlocutore nella chat vocale non può sentire l'audio del microfono.

#### $\bullet$  La destinazione dell'ingresso audio per l'app di chat vocale non è impostata correttamente.

Nelle impostazioni dell'app di chat vocale, selezionare la destinazione dell'uscita audio "Voice (Yamaha ZG02)".

#### Non proviene audio dalle cuffie o dagli altoparlanti

#### ( La destinazione d'uscita per l'audio di monitoraggio (altoparlanti o cuffie) è errata. Premere il pulsante di selezione del monitor [b] per passare alla destinazione d'uscita prevista.

#### L'audio surround di un computer collegato via USB non può essere trasmesso in ingresso

#### ( Il computer potrebbe non essere configurato per l'uscita multicanale.

Configurare le ["Impostazioni surround sul computer" \(pag. 21\)](#page-20-0) per l'uscita multicanale.

#### **NOTA**

Inoltre, consultare la la pagina di informazioni sul prodotto per ZG02. <https://www.yamaha.com/2/zg02/>

### <span id="page-31-0"></span>Ripristino delle impostazioni predefinite di fabbrica (ripristino di fabbrica)

Per reinizializzare ZG02, usare "Yamaha ZG Controller". Una volta inizializzato il prodotto, tutte le impostazioni torneranno ai valori predefiniti di fabbrica. Si consiglia di usare la funzione "BACKUP" software per copiare le impostazioni prima dell'inizializzazione.

#### 1 Lanciare l'app "Yamaha ZG Controller".

#### 2 Aprire la schermata "SETTINGS (HARDWARE)".

#### 3 Fare clic su "INITIALIZE".

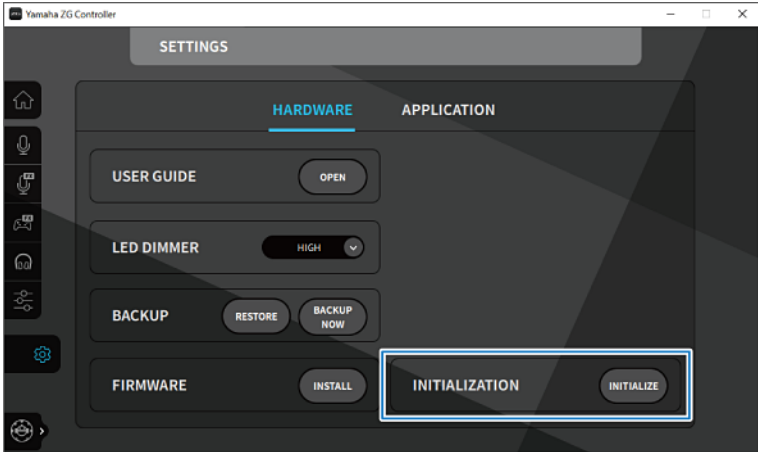

Dopo aver fatto clic, seguire le istruzioni su "Yamaha ZG Controller".

### <span id="page-32-0"></span>Aggiornamento firmware

Per usare le funzionalità aggiunte ecc. potrebbe essere necessario aggiornare Il firmware di ZG02. Per dettagli sull'aggiornamento della versione del firmware, consultare il sito web Yamaha. Aggiornare il firmware tramite "Yamaha ZG Controller".

- 1 Lanciare l'app "Yamaha ZG Controller".
- 2 Aprire la schermata "SETTINGS (HARDWARE)".

#### 3 Fare clic su "INSTALL".

Dopo aver fatto clic, seguire le istruzioni nel software.

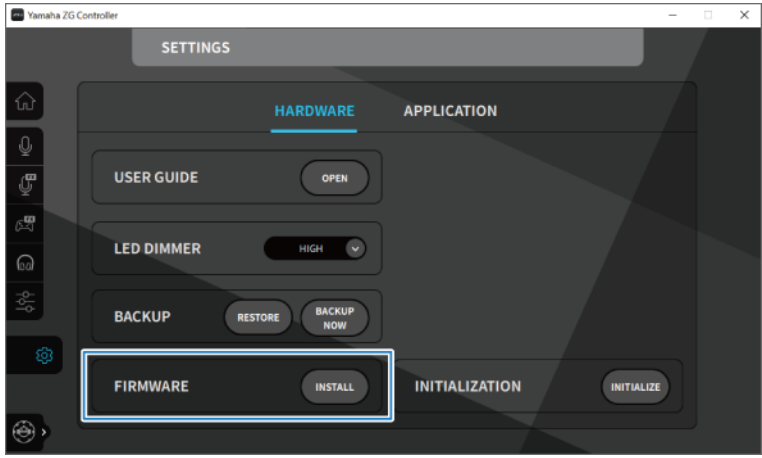

## <span id="page-33-0"></span>Appendice

### <span id="page-33-1"></span>Marchi

USB di tipo C™ e USB-C™ sono marchi di USB Implementers Forum.

Windows è un marchio registrato di Microsoft Corporation negli Stati Uniti, in Giappone e in altri paesi.

Apple, Mac e macOS sono marchi di Apple Inc., registrati negli Stati Uniti e in altri paesi.

Tutti i nomi delle aziende, dei prodotti e simili presenti in questo documento sono marchi registrati o marchi dei rispettivi proprietari.

### <span id="page-34-0"></span>Specifiche tecniche generali

#### Specifiche tecniche generali

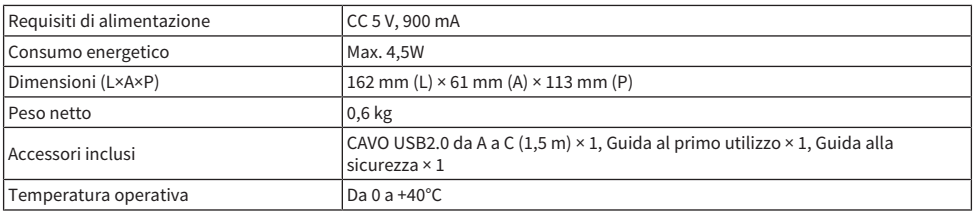

\* 0 dBu fa riferimento a 0,775 Vrms, 0 dBV fa riferimento a 1 Vrms.

#### Caratteristiche ingresso analogico

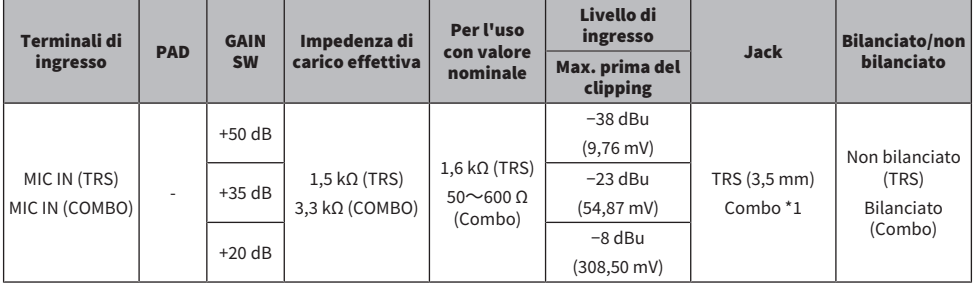

\*1 XLR: 1=TERRA, 2=CALDO, 3=FREDDO, TRS: Punta=CALDO, anello=FREDDO, guaina=TERRA<br>\* Tutti i convertitori A/D operano con profondità a 24 bit e campionamento a 48 kHz.<br>\* +48 V CC (alimentazione phantom) vengono fornit

#### Caratteristiche uscita analogica

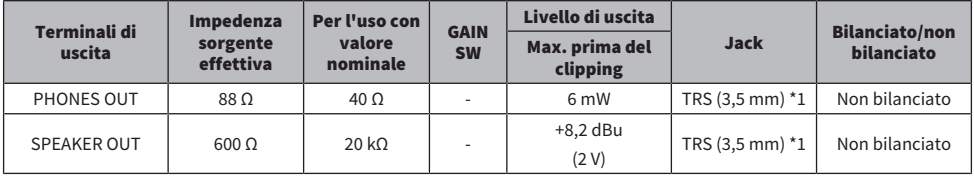

\*1 Punta=SINISTRA, anello=DESTRA, guaina=TERRA \* Tutti i convertitori D/A operano con profondità a 24 bit e campionamento a 48 kHz.

#### Caratteristiche interfaccia computer

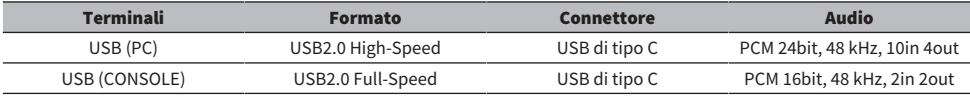

\* La presente guida si applica alle ultime specifiche tecniche a partire dalla data di pubblicazione.

<span id="page-35-0"></span>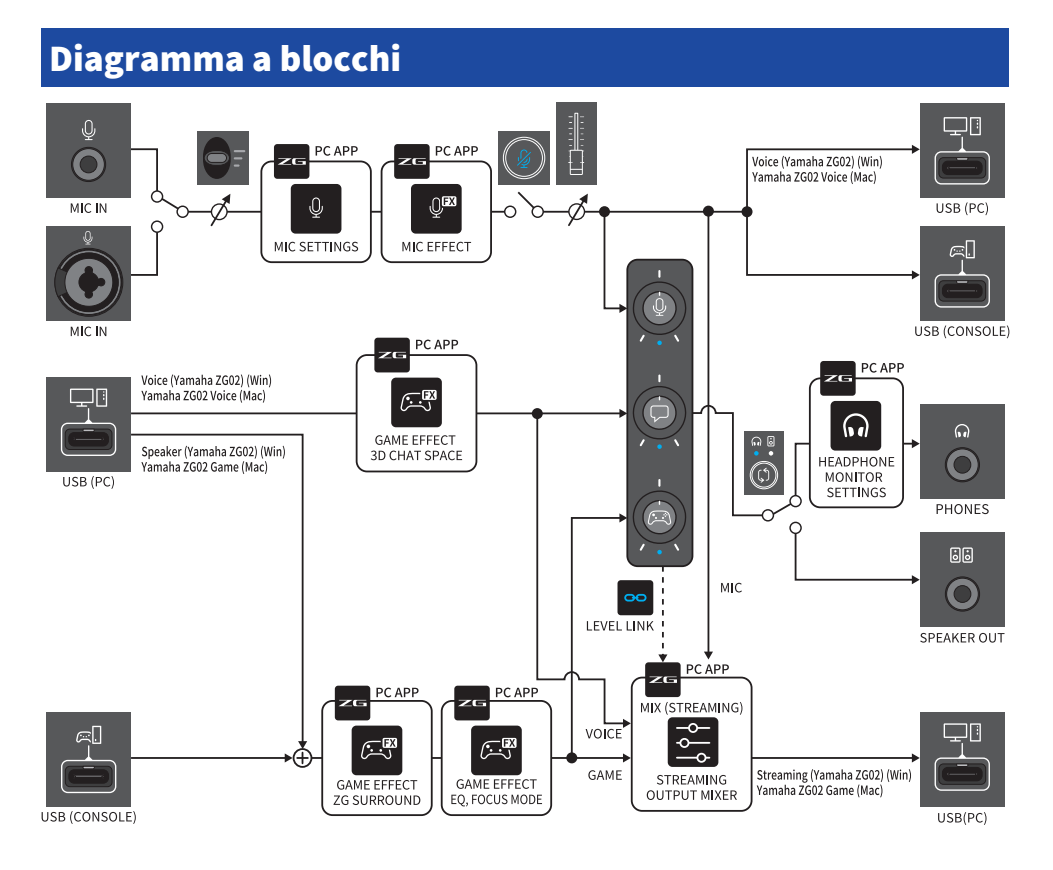

Yamaha Pro Audio global website **https://www.yamahaproaudio.com/**

Yamaha Downloads **https://download.yamaha.com/**

© 2023 Yamaha Corporation

Published 09/2023 AM-A0